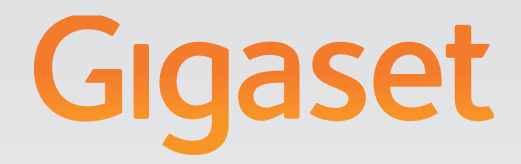

# T300 PRO - T500 PRO

## Gruppe mit Warteschlange

# **Gigaset pro**

SPIRING CONVERSATION.\* \*POUR DES CONVERSATIONS INSPIRÉES.

**Inhalt**

## **Inhalt**

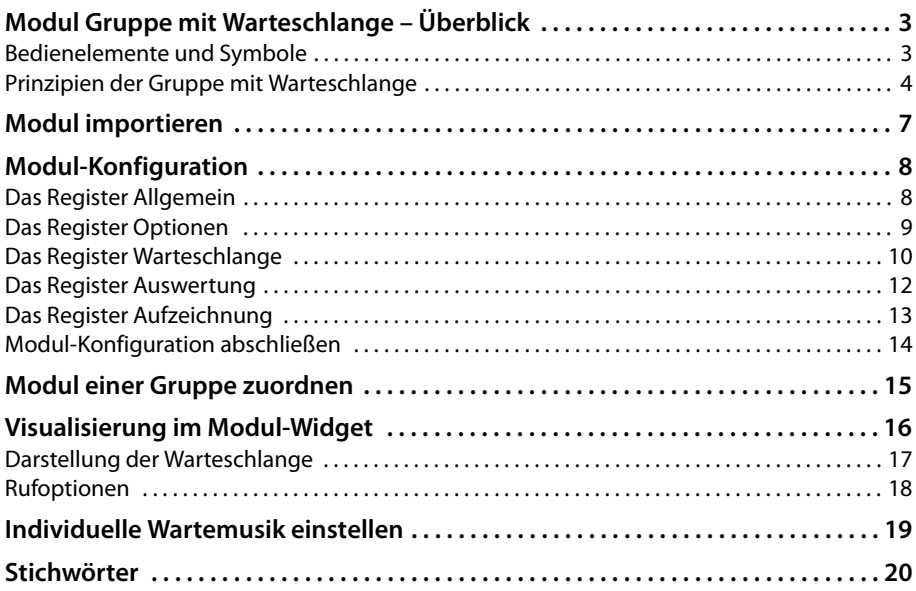

## <span id="page-2-0"></span>**Modul Gruppe mit Warteschlange – Überblick**

<span id="page-2-5"></span>Das Modul **Group with Waiting Queue** (Gruppe mit Warteschlange [GmW]) stellt für die Telefonanlagen Gigaset T300 PRO / Gigaset T500 PRO einen zusätzlichen Gruppentypus zur Verfügung. Mit diesem kann eine Ruf- oder Benutzergruppe mit einer Warteschlangenfunktion für eingehende Anrufe ausgestattet werden. Das bedeutet, dass das Modul an sich keine eigenständige Gruppe bereitstellt oder erzeugt, sondern lediglich die Funktionalität und Optionen einer Warteschlange, welche für den jeweiligen Einsatzzweck bzw. für die gewünschten Benutzergruppen konfiguriert und diesen im Anschluss zugewiesen werden.

<span id="page-2-3"></span>Import und Bedienung des Moduls erfolgt über die Bedienoberfläche des Gigaset T300 PRO / Gigaset T500 PRO. Die Bedienelemente und Symbole sind nachfolgend aufgeführt. Weitere Informationen zur Bedienoberfläche finden Sie im Administrator-Handbuch.

## <span id="page-2-4"></span><span id="page-2-2"></span><span id="page-2-1"></span>**Bedienelemente und Symbole**

- **Fillerige Hilfethemen aufrufen**
- u Modul ist Passwort geschützt
- v Passwortschutz vorübergehend aufgehoben
- m Eine identische Kopie des Moduls erstellen.
- $\mathbf{S}$  Download des Moduls
- $\mathscr{D}$  Bearbeiten
- X Löschen

**K** O

- $\left( \begin{array}{c} \textbf{F} \end{array} \right)$  Neues Modul / Modulkonfiguration erstellen
- M Eigenschaft aktiviert
- $\Box$  Eigenschaft teilweise aktiviert
- $\beta$  Benutzersymbol / Benutzereintrag auswählen
- d Gruppensymbol
- $\bigcirc$  Modulsymbol
	- Modul(-Konfiguration) ist aktuell und funktionsfähig
	- Modul wurde bearbeitet. Eventuell muss die Modulkonfiguration angepasst werden.
- Modul(-Konfiguration) enthält Fehler oder ist nicht für die Version des Systems 8 vorgesehen.
- | Die für das Modul erfordeliche Lizenz wurde erfolgreich registriert.
- | Das Modul ist lizenzpflichtig. Vor der Verwendung ist eine Registrierung erforderlich.

## <span id="page-3-3"></span>**Modul Gruppe mit Warteschlange – Überblick**

## <span id="page-3-0"></span>**Prinzipien der Gruppe mit Warteschlange**

<span id="page-3-2"></span><span id="page-3-1"></span>Die nachfolgende Grafik zeigt die Möglichkeiten des Ablaufs eines Anrufes bei einer Gruppe mit Warteschlange. Befindet sich der Anrufer in der Warteschlange, wird in festgelegten Zeitabständen geprüft, ob und an welchen Agenten der Anruf vermittelt werden kann. Die Einstellungen für die Wartedauer in der Warteschlange, Pausen zwischen Vermittlungsversuchen, die Klingeldauer, etc. können angepasst werden und sind im Kapitel **[Modul-Konfigu](#page-7-2)[ration](#page-7-2)** ab **[S. 8](#page-7-2)** beschrieben.

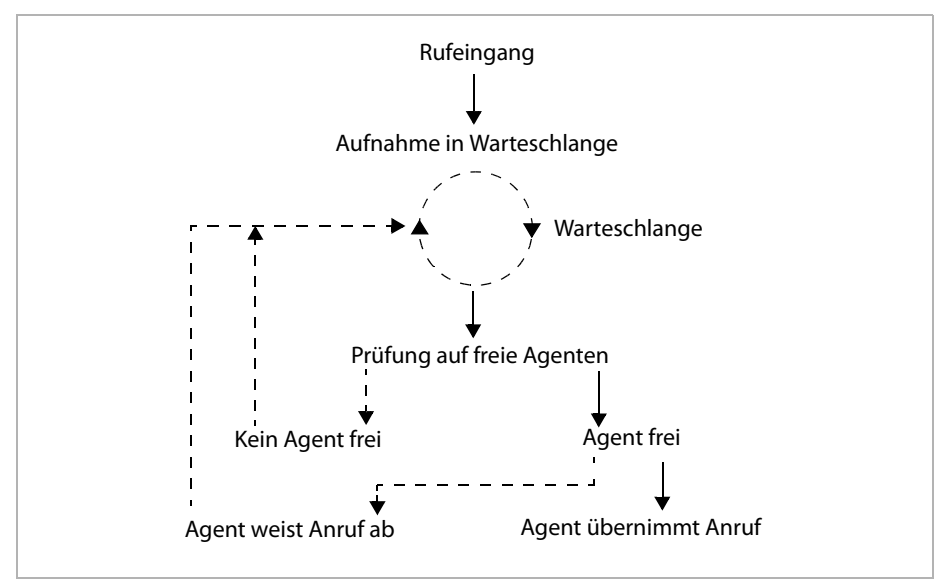

## **Schema der Anrufbehandlung in der Warteschlange**

## <span id="page-4-1"></span>**Schema des Rufeingangs zur Warteschlange**

<span id="page-4-0"></span>Die nächste Grafik zeigt das Schema des Rufeingangs zur Warteschlange und veranschaulicht den Ablauf des Rufeingangs bis zur Aufnahme des Anrufers in die Warteschlange. Sie zeigt die Bedeutung der Rufumleitungen der Gruppe für die Fälle, in denen der Anrufer nicht vermittelt werden kann. Die (eingeschalteten) Umleitungen für Besetzt und bei Zeitüberschreitung greifen automatisch, d.h ohne dass dies in der Modulkonfiguration gesondert eingestellt werden muss. Ist der Anrufer in der Warteschlange greift die Umleitung bei Zeitüberschreitung, wenn die maximale Wartezeit überschritten wird, ohne dass der Anrufer an einen Agenten vermittelt wurde.

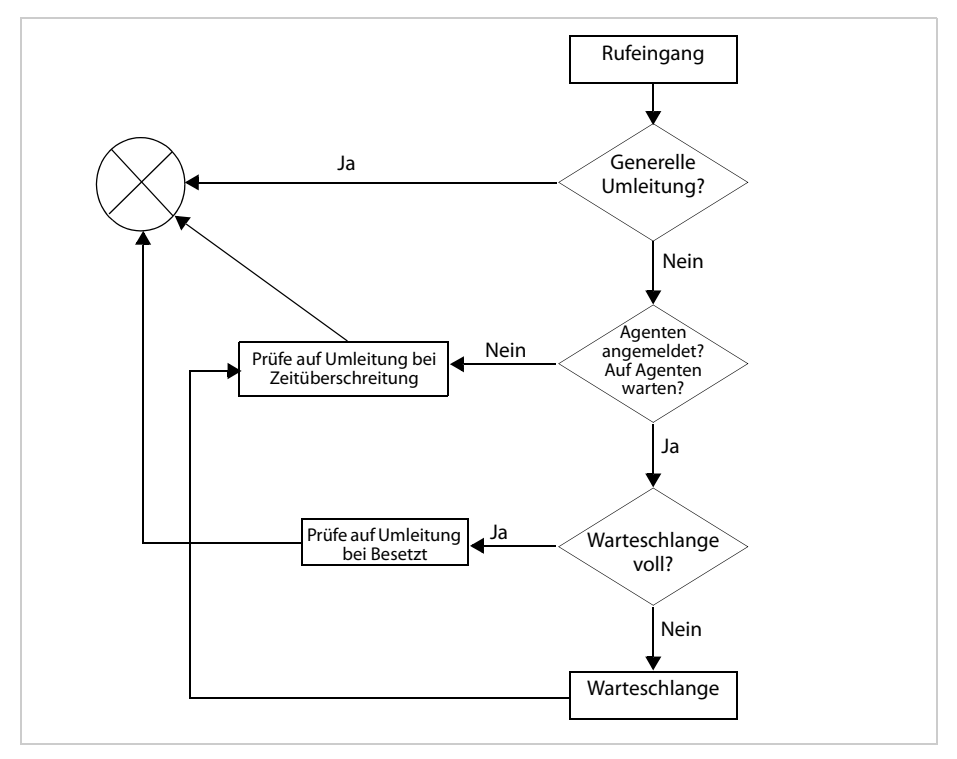

#### **Modul Gruppe mit Warteschlange – Überblick**

#### <span id="page-5-1"></span>**Schema von Anrufern, Gruppen und Agenten**

<span id="page-5-0"></span>Das Prinzip mehrerer Modulkonfigurationen (Instanzen) von GmW und deren Verknüpfung zu je einer Ruf-/Benutzergruppe der Gigaset T300 PRO / Gigaset T500 PRO Telefonanlage wird in der nachfolgenden Grafik veranschaulicht. Ein Benutzer der Telefonanlage kann Mitglied mehrerer Gruppen und somit Agent in mehreren Instanzen des Moduls **Group with Waiting Queue** sein. In diesem Fall werden die Gesprächs- und Pausenzeiten des Agenten über die Instanzen hinweg registriert und angerechnet.

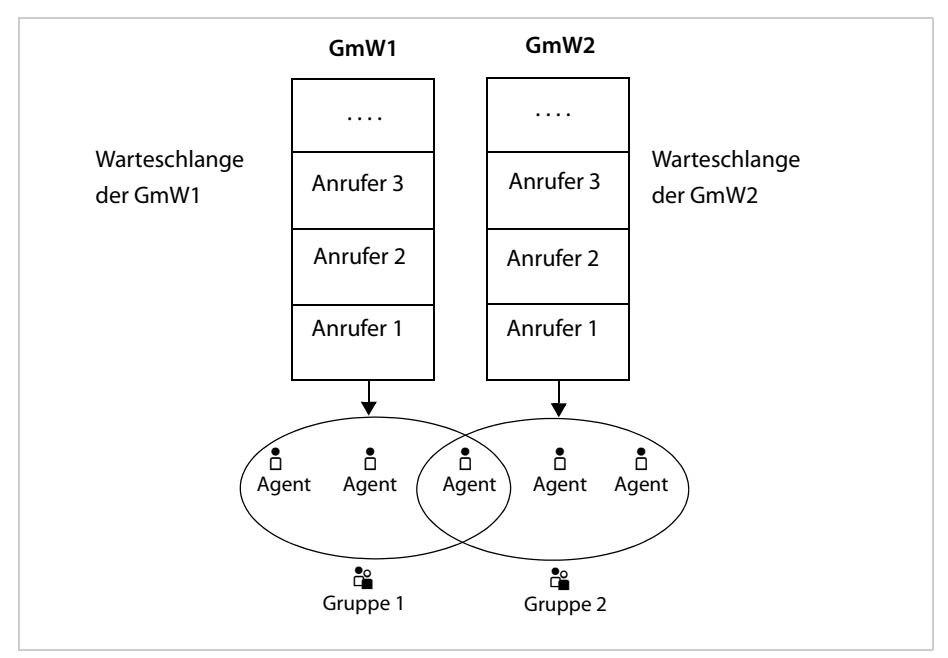

## <span id="page-6-2"></span><span id="page-6-0"></span>**Modul importieren**

#### <span id="page-6-1"></span>**Achtung**

Beim Import eines bereits vorhandenen Moduls wird dieses unabhängig von der Versionsnummer durch die hochgeladene Datei ersetzt.

Da **Group with Waiting Queue** kein mit der Telefonanlage ausgeliefertes Modul ist, muss es einmalig importiert werden. Hierzu rufen Sie die Weboberfläche der Gigaset T300 PRO / Gigaset T500 PRO Telefonanlage in einem Web-Browser auf und melden sich mit Ihren Administrator-Zugangsdaten an. Sie benötigen einen Lizenzschlüssel.

- ¤ Öffnen Sie das Administrationsfenster über die Schaltfläche **Admin** in der Hauptmenüleiste.
- ¤ Wählen Sie aus dem Administrationsmenü links den Bereich **Module**. Der Modulmanager besteht aus zwei Registern – **Modul-Konfiguration** und **Modul-Library**.
- ¤ Wechseln Sie in das Register **Modul-Library**.
- ¤ Klicken Sie auf die Schaltfläche **Modul importieren** unterhalb der Modulliste. Es öffnet sich der Dialog **Datei auswählen**.
- ▶ Geben Sie den Lizenzschlüssel für das Modul ein. Das Modul wird direkt von einem unserer Server geladen und installiert.
- ▶ Starten Sie den Import durch Klick auf die Schaltfläche Weiter.

Das Modul wird importiert und in die Liste der Modul-Library aufgenommen.

## <span id="page-7-2"></span><span id="page-7-0"></span>**Modul-Konfiguration**

<span id="page-7-4"></span>Auf Basis des importierten Moduls können Sie nun unterschiedliche Konfigurationen für einzelne Rufgruppen erstellen. Hierzu wechseln Sie zunächst in das Register **Modul-Konfiguration** des Modulmanagers.

- <span id="page-7-8"></span>**▶ Klicken Sie auf die Schaltfläche Neue Konfiguration** oder  $\oplus$ . Es öffnet sich die Auswahl aller Module in der Library.
- <span id="page-7-3"></span>¤ Wählen Sie **Group with Waiting Queue** und bestätigen Sie mit der Schaltfläche **Erstellen**.

Das Fenster zeigt nun die Bearbeitungsansicht der neuen Modul-Konfiguration. Diese besteht aus mehreren Registern, auf deren Bedeutung und Optionen im Folgenden eingegangen werden wird.

## <span id="page-7-1"></span>**Das Register Allgemein**

<span id="page-7-9"></span>Vergeben Sie hier einen bezeichnenden Namen für die Konfiguration entsprechend des späteren Einsatzes, z. B. GmW Support o. ä.. Optional können Sie das Beschreibungsfeld verwenden, um den Zweck oder zusammenfassende Details dieser Konfiguration zu dokumentieren. Der Inhalt dieses Feldes wird nur innerhalb des Bearbeitungsmodus sichtbar sein.

## <span id="page-7-7"></span><span id="page-7-5"></span>**Log-Datei**

Dieser Bereich dient der Anzeige der Log-Einträge, die während des Betriebs der Modul-Konfiguration erstellt werden. Das Logging kann im Fehlerfall oder bei unerwartetem Verhalten Hinweise auf mögliche Fehler in der Konfiguration enthalten. Die [eigentliche](#page-11-0) Rufprotokollierung des Moduls wird jedoch im Register **Auswertung** eingestellt ( $\rightarrow$  **S. 12**).

<span id="page-7-6"></span>Umfang und Stufe des Loggings sind direkt im Modul festgelegt, können hier also nicht beeinflusst werden. Die Log-Levels des Auswahlmenüs sind aufsteigend hierarchisch geordnet. Das bedeutet, dass jede Stufe auch die Informationen der Stufen darüber beinhaltet. So werden bspw. im Level TRACE auch die Einträge der anderen Levels ausgegeben.

Sind in der gewählten Log-Stufe Einträge vorhanden, wird links unterhalb der Liste eine Schaltfläche zum Download einer Datei mit diesen Einträgen eingeblendet. Diese Datei enthält die oben eingestellte Anzahl von Einträgen bzw. Zeilen.

#### **Hinweis**

Die Anzahl der gezeigten Zeilen n bezieht sich auf die letzten n Zeilen der Logdatei, die jedoch zur besseren Lesbarkeit chronologisch absteigend ausgegeben werden!

## <span id="page-8-7"></span><span id="page-8-0"></span>**Das Register Optionen**

<span id="page-8-6"></span>In diesem Bereich befinden sich grundlegende Einstellungen, die das Verhalten der Warteschlange in besonderen Situationen betreffen, z. B. wenn die Gruppe nicht erreicht werden kann.

## <span id="page-8-8"></span><span id="page-8-4"></span><span id="page-8-1"></span>**Automatische Rufannahme**

Bei standardmäßiger Rufannahme einer aktiven GmW wird Folgendes abgespielt:

- ◆ die Begrüßungsansage (optional),
- $\blacklozenge$  die Wartemusik,
- ◆ Zwischenansagen (optional)

Bei deaktivierter automatischer Rufannahme hören die Anrufer bis zur Vermittlung an einen Agenten lediglich das Freizeichen. Der Eindruck einer Warteschlange wird so vermieden.

## <span id="page-8-5"></span>**Verhalten bei Gruppe ohne Mitglieder**

Diese Option regelt, was geschehen soll, wenn in der angerufenen Gruppe alle Mitglieder abgemeldet oder keine vorhanden sind. Bei aktivierter Checkbox wird der Anrufer solange in der Warteschlange gehalten bis ein Gruppenmitgli[ed sich in d](#page-9-1)er Gruppe anmeldet und das Gespräch annimmt oder bis die maximale Wartezeit (£**S. 10**) abläuft. Ist die Checkbox deaktiviert, greift die Umleitung bei Zeitüberschreitung, falls diese eingeschaltet ist.

## <span id="page-8-2"></span>**Ansagen (bei automatischer Rufannahme)**

Anrufer der Gruppe hören während des Wartens die Wartemusik der Telefonanlage bzw. eine eigens konfigurierte Wartemusik. Darüberhinaus gibt es weitere Optionen die Warteschlange akustisch abwechslungsreicher zu gestalten.

<span id="page-8-9"></span>So können Sie eine Sprachdatei zur einleitenden Begrüßung angeben, die einmal abgespielt wird, bevor der Anruf in die Warteschlange gelegt wird.

<span id="page-8-3"></span>Als wiederkehrende Unterbrechung der Wartemusik fungiert die Zwischenansage, die eine der folgenden Eigenschaften hat:

- Keine **Es wird keine Zwischenansage abgespielt.**
- **Warten** Die Zwischenansage der unter Warteansage hochgeladenen Sprachdatei wird verwendet.
- **Position** Zwischenansage, die mit der Position des Anrufers in der Warteschlange endet. Diese Ansage ist vordefiniert und kann nicht durch Dateiupload geändert werden.
- **Position + Warten** Die Positionsansage gefolgt von der unter Warteansage hochgeladenen Sprachdatei.

<span id="page-8-10"></span>Das **Zeitintervall für Zwischenansage** legt fest, in welchen Abständen der Anrufer die Zwischenansage hören wird. Der Wert wird in Sekunden angegeben und beträgt mindestens 20 Sekunden.

## **Wichtig**

Die Dauer von Begrüßungsansage und Zwischensansagen zählt zur Wartezeit des Anrufers und muss bei der Einstellung der Verweildauer bedacht werden.

#### **Modul-Konfiguration**

<span id="page-9-4"></span>Die **Schlussansage** wird abgespielt, wenn der Anrufer nicht verbunden werden konnte,

- ◆ da die Verweildauer überschritten und keine Umleitung bei Zeitüberschreitung aktiv ist.
- ◆ oder da die maximale Anzahl der Anrufer in der Warteschlange erreicht und keine Umleitung bei Besetzt aktiv ist.

## <span id="page-9-5"></span><span id="page-9-0"></span>**Das Register Warteschlange**

## <span id="page-9-11"></span><span id="page-9-6"></span>**Größe der Warteschlange**

Hier können Sie die maximale Anzahl von Anrufern in der Warteschlange festlegen. Wird die Anzahl überschritten, greift für diese Anrufer die Einstellungen für Nichterreichbarkeit.

#### <span id="page-9-12"></span><span id="page-9-10"></span><span id="page-9-1"></span>**Verweildauer in Warteschlange**

Hier können Sie die maximale Verweildauer in der Warteschlange in Sekunden festlegen. Bei der Voreinstellung von 0 Sekunden ist die Wartezeit unbegrenzt! Wird die Zeit überschritten, gelten die Einstellungen für Nichterreichbarkeit.

#### <span id="page-9-8"></span>**Rufstrategie**

Hier können Sie auswählen, mit welcher Klingelstrategie das Team erreicht werden soll.

<span id="page-9-9"></span><span id="page-9-2"></span>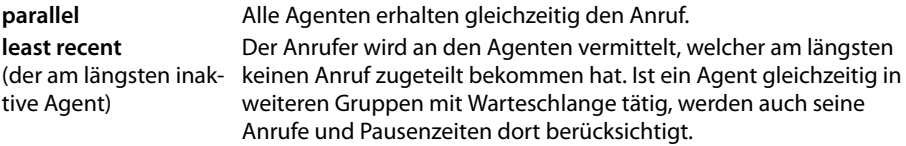

#### <span id="page-9-7"></span><span id="page-9-3"></span>**Anzahl paralleler Anrufe**

Der Wert dieser Option wirkt sich nur auf die Rufstrategie **least recent** aus. Der Wert legt fest, wie viele Anrufer in der Warteschlange gleichzeitig mit Agenten verbunden werden können. Ein sinnvoller Wert liegt im Bereich zwischen 1 und der Anzahl der Agenten.

Ist der Wert größer als 1, wird der Anrufer an Position 1 der Warteschlange mit dem Least Recent Agent verbunden. Bis dieser den Anruf beantwortet hat, wird der Anrufer an Position 2 an den zweiten Least Recent Agent vermittelt, usw. bis die Anzahl paralleler Anrufe ausgeschöpft ist.

## **Zeiteinstellungen**

#### **Klingeldauer pro Agent**

<span id="page-10-0"></span>Die Klingeldauer ist die Zeit, nach der ein Anrufversuch zum Agent abgebrochen wird. Wenn Sie 0 eingeben, wird die Maximaldauer von 3600 Sekunden verwendet. Bei der Rufstrategie **least recent** bestimmt die Klingeldauer, wann der nächste Agent angerufen wird.

#### <span id="page-10-3"></span>**Zeitintervall zwischen Anrufversuchen**

Wenn keines der Gruppenmitglieder den Anruf entgegennimmt, wird nach der angegebenen Anzahl von Sekunden erneut versucht den Anrufer zu vermitteln. Während dieses Zeitintervalls können Anrufer auf einer niedrigeren Warteposition vorgezogen werden, wenn sich diese nicht ebenfalls in ihrem Zeitintervall befinden.

#### <span id="page-10-1"></span>**Wichtig**

Ein zu geringes Zeitintervall unter 4 Sekunden kann zu Störgeräuschen für den Anrufer führen, wenn die automatische Rufannahme deaktiviert ist und nicht sofort ein Agent das Gespräch annimmt.

#### **Klingelpause für Agenten**

Bestimmt die minimale Auszeit in Sekunden, die ein Agent nach jedem Anruf (Klingeln) erhält. Die Auszeit beginnt nach dem Klingeln, also nach Ablauf der Klingeldauer pro Agent. Während dieser Pause kann der Agent nicht angerufen werden, unabhängig von der Klingelstrategie und davon, wann er den letzten Anruf angenommen hat. Hat der Agent gerade ein Gespräch bearbeitet (angenommen und beendet) und ist die restliche Zeit der Klingelpause länger als die **Nacharbeitszeit**, greift die Klingelpause.

#### <span id="page-10-2"></span>**Nacharbeitszeit**

Ruhezeit in Sekunden für Agenten. Die Nacharbeitszeit beginnt nach Beendigung eines angenommenen Gesprächs. Ist die noch verbleibende Zeit der oben eingestellten Klingelpause länger als die Nacharbeitszeit, greift die Klingelpause.

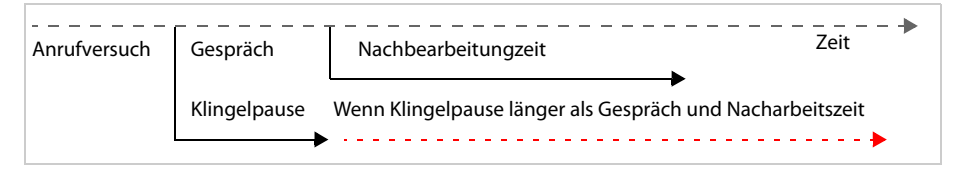

## <span id="page-11-9"></span><span id="page-11-2"></span><span id="page-11-0"></span>**Das Register Auswertung**

#### <span id="page-11-13"></span><span id="page-11-11"></span><span id="page-11-10"></span>**Reportdateien erstellen**

Ist diese Option aktiviert, werden Reportdateien der Warteschlange erstellt. Abhängig von den weiteren Einstellungen werden diese Dateien per E-Mail versandt und/oder in einen Windows Share kopiert. Die Dateien erhalten als Überschrift den Namen der Modul-Konfiguration sowie Datum und Uhrzeit und enthalten für jeden Anruf Informationen über Beginn, Wartezeit, Dauer, Typ des Anrufs (intern/extern), Nummer des Anrufers und die ID des Agenten der Gruppe.

### <span id="page-11-8"></span><span id="page-11-3"></span>**Daten löschen**

Wenn aktiviert, werden die Protokolldaten nach der Erstellung der Reportdateien aus der Datenbank gelöscht. Die Daten werden in zukünftigen Reportdateien nicht mehr auftauchen. Wenn diese Option deaktiviert ist, werden alle Reportdateien die Informationen seit der Erstellung dieser Modul-Konfiguration enthalten.

#### <span id="page-11-6"></span><span id="page-11-1"></span>**Live-Schnittstelle aktivieren**

Diese Funktion aktiviert und die Anzeige der Warteschlange im Modul-Widget (£**[S. 16](#page-15-0)**). Wenn deaktiviert, wird der Aufruf über die Schnittstelle ein leeres Ergebnis produzieren, da die Generierung der Live-Daten ebenfalls ausgeschaltet wird.

## <span id="page-11-5"></span>**Gruppe für Live-Daten**

Um die Live- und History-Schnittstellen zu verwenden, muss hier explizit die Gruppe ausgewählt werden, welche diese Modul-Konfiguration einsetzt.

#### **In Windows Share kopieren**

Wenn aktiv, werden die Protokolldateien in einen freigegebenen Ordner im Netzwerk ko[piert. Die Z](#page-12-1)ugangsdaten für die Windows-Freigabe geben Sie im Register Windows Share  $\sin (\div S, 13)$ .

#### <span id="page-11-4"></span>**Zusenden der Auswertung**

Durch Angabe einer gültigen E-Mail-Adresse aktivieren Sie den Versand der Reportdateien.

#### <span id="page-11-12"></span><span id="page-11-7"></span>**Wichtig**

Diese Option setzt einen funktionierenden Mail-Server voraus. Die Einstellungen befinden sich in der **Administration** unter **Server** im Register **Mail-Server**. Stellen Sie sicher, dass dort eine gültige Absender-E-Mail-Adresse hinterlegt ist! Weitere Informationen zur Mail-Server-Konfiguration finden Sie im Gigaset T300 PRO / Gigaset T500 PRO Administrationshandbuch.

## <span id="page-12-3"></span><span id="page-12-0"></span>**Das Register Aufzeichnung**

<span id="page-12-7"></span><span id="page-12-5"></span><span id="page-12-2"></span>Hier aktivieren Sie das Mitschneiden aller Telefonate dieser GmW-Konfiguration. Die dadurch erstellten Audiodateien werden gespeichert unter:

/var/starface/module/instances/repo/<ID der Modulinstanz>/var/files/call\_records.

Ist die Option **In Windows Share kopieren** aktiv, werden die Audiodateien in einen freigegebenen Ordner im Netzwerk übertragen. Die Zugangsdaten für die Windows-Freigabe geben Sie im Register **Windows Share** ein (siehe unten).

## <span id="page-12-6"></span><span id="page-12-1"></span>**Das Register Windows Share**

<span id="page-12-4"></span>Wenn in den Registern **Auswertung** oder **Aufzeichnung** die Option **In Windows Share kopieren** gewählt wurde, müssen hier gültige Angaben für die Verbindung zur Windows Freigabe gemacht werden.

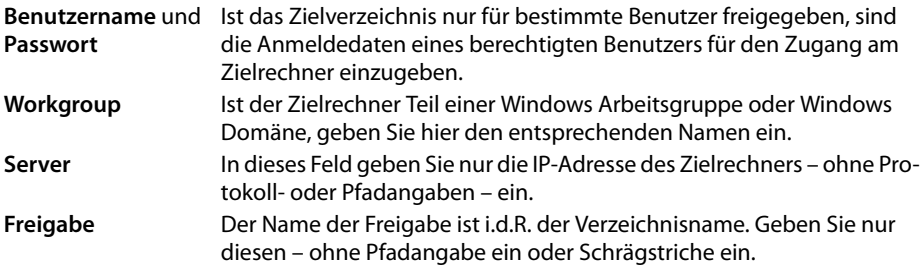

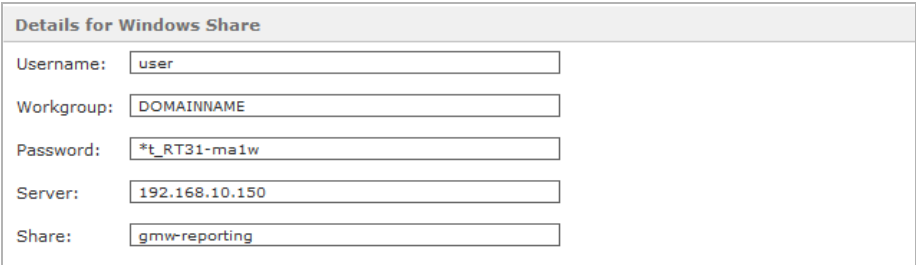

#### <span id="page-13-1"></span>**Modul-Konfiguration**

## <span id="page-13-0"></span>**Modul-Konfiguration abschließen**

Speichern Sie abschließend die Konfiguration, nachdem alle gewünschten Einstellungen vorgenommen wurden. Der Modulmanager listet nun die neue Modul-Konfiguration auf. Wie in der Abbildung unten zu sehen, ist die eben erstellte GmW sofort aktiv und kann einer Gruppe zugewiesen werden.

#### <span id="page-13-2"></span>**Achtung**

Wenn die GmW an dieser Stelle deaktiviert wird, ist die Gruppe telefonisch nicht mehr erreichbar. Deaktivieren Sie die Option **[Automatische Rufannahme](#page-8-1)**, wenn die Rufnummern der Gruppe ohne Wartemusik erreichbar sein sollen.

Die neu erstellte Konfiguration der GmW ist aktiv.

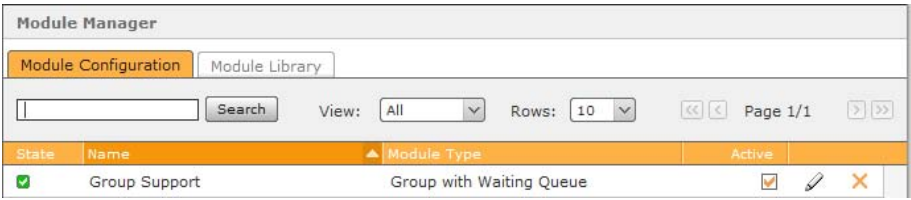

## <span id="page-14-3"></span><span id="page-14-0"></span>**Modul einer Gruppe zuordnen**

<span id="page-14-4"></span><span id="page-14-1"></span>Nachdem eine Konfiguration von GmW erstellt wurde, muss die Verknüpfung bzw. Verbindung zur vorgesehen Benutzergruppe hergestellt werden.

- ¤ Öffnen Sie über die Menüleiste der **Administration** den Bereich **Gruppen**.
- ▶ Wenn bereits eine Gruppe besteht, auf welche das Modul "Group with Waiting Queue" angewendet werden soll, öffnen Sie diese zur Bearbeitung mit  $\mathscr Q$  oder Doppelklick. Anderenfalls erstellen Sie eine neue Gruppe und weisen Sie dieser Rufnummern und Mitglieder zu.

<span id="page-14-2"></span>Die Zuordnung der GmW zur Gruppe erfolgt in beiden Fällen im Register **Gruppendaten** mit der Auswahl der **Klingelstrategie**. Neben den standardmäßig in der Telefonanlage vorhandenen Rufoptionen, enthält diese nun die oben erstellte Modul-Konfiguration der GmW.

▶ Wählen Sie diese Option aus und speichern Sie.

Ab sofort gelten für alle Rufnummern dieser Gruppe die Einstellungen der GmW-Konfiguration.

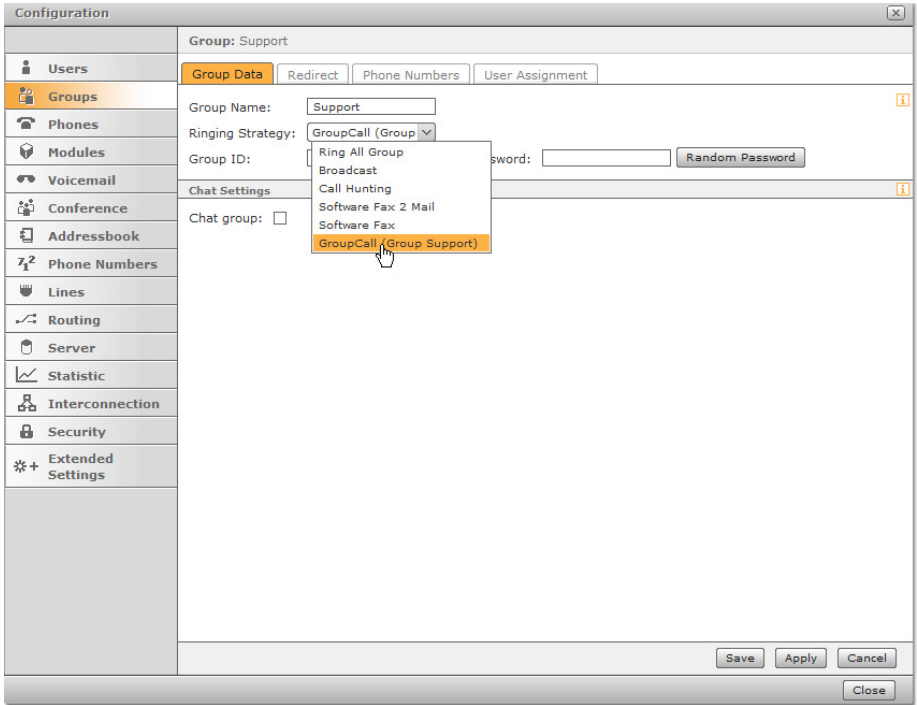

## <span id="page-15-3"></span>**Visualisierung im Modul-Widget**

## <span id="page-15-0"></span>**Visualisierung im Modul-Widget**

<span id="page-15-1"></span>Das Modul-Widget dient der Darstellung der aktiven Modul-Instanzen der Telefonanlage. Der Zugang erfolgt wie zur Bedienoberfläche der Telefonanlage über einen Web-Browser.

Die Adresse lautet: http<s>://IP der Telefonanlage/jsp/widget/modules.jsp

Um Status und Verlauf einer GmW-Konfiguration im Widget anzuzeigen, [muss die L](#page-11-1)ive-Schnittstelle aktiviert und die entsprechende Gruppe angegeben werden (**→ S. 12**).

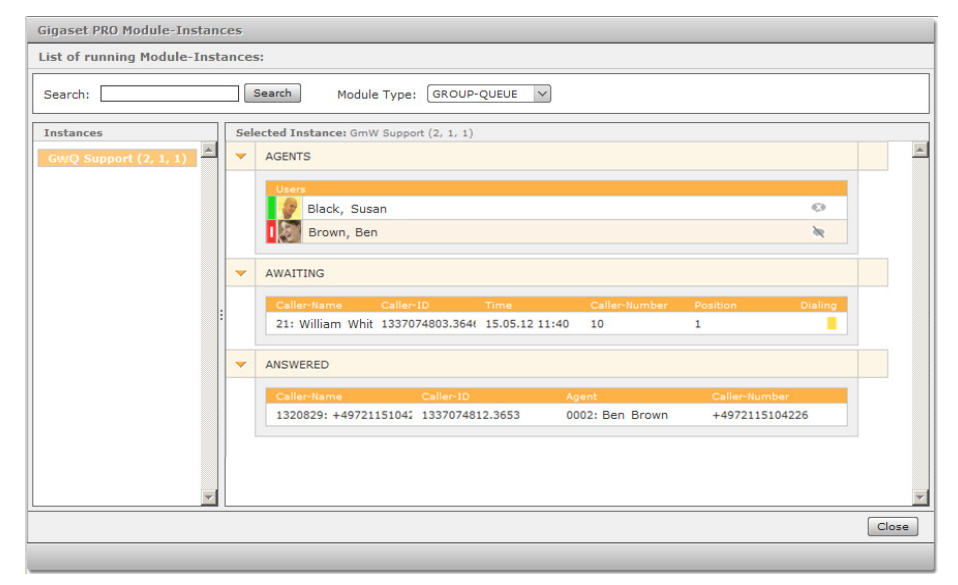

Die Darstellung zeigt die GmW mit zwei Agenten, einem Anrufer in der Warteschlange und einem angenommenen Anruf.

## **Ansichtsoptionen**

<span id="page-15-4"></span><span id="page-15-2"></span>Im oberen Bereich des Widget wird über den **Module Type** die Auswahl der aktiven Module eingegrenzt. Diese wird in der linken Spalte des Fensters ausgegeben. Der Modultyp **GROUP-QUEUE** listet alle Instanzen mit Warteschlange auf.

¤ Um die gewünschte Instanz anzuzeigen, klicken Sie auf den entsprechenden Eintrag in der linken Spalte (**Instances**).

## <span id="page-16-7"></span><span id="page-16-0"></span>**Darstellung der Warteschlange**

Nach Auswahl der gewünschten Modul-Instanz zeigt der Hauptbereich des Widget-Fensters den aktuellen Status der Warteschlange in drei Blöcken an:

◆ AGENTS: Im oberen Block werden die an der Gruppe angemeldeten Agenten aufgeführt. Der Status bzw. die Verfügbarkeit jedes Agenten wird rechts grafisch dargestellt:

<span id="page-16-8"></span><span id="page-16-6"></span><span id="page-16-1"></span>Der Agent ist telefonisch erreichbar (an einem Telefon angemeldet).

Dem Agenten wird gerade ein Anrufer vermittelt, sein Telefon klingelt.

- Der Agent ist nicht erreichbar. Er ist im Gespräch oder hat sich am Telefon abgemeldet.
- Der Agent ist an keinem Telefon angemeldet.
- **▶ AWAITING**: Der mittlere Block listet die aktuell wartenden Anrufer. Jede Zeile enthält neben einer einmaligen Kennung den Zeitpunkt des Anrufs, die Nummer des Anrufers und seine aktuelle Position in der Warteschlange. Der Rufstatus jedes Wartenden wird rechts grafisch dargestellt:
	- B Der Anrufer befindet sich im Intervall zwischen zwei Anrufversuchen. Der Anruf kann in diesem Zustand selbst übernommen (Pickup) oder an eine beliebige Nummer weitergeleitet werden.
		- Der Anrufer wird gerade an einen Agenten vermittelt.
- ◆ ANSWERED: Der untere Block zeigt die Anrufer, welche sich aktuell im Gespräch mit einem Agenten befinden. Der Name des betreffenden Agenten wird angezeigt.

#### <span id="page-16-2"></span>**Hinweis**

П

Wenn beim erstmaligen Öffnen kein Anruf vorliegt, ist die Anzeige noch leer. Mit dem ersten Anruf wird die Anzeige aktualisiert!

## **Zusätzliche Statusanzeigen für Agenten**

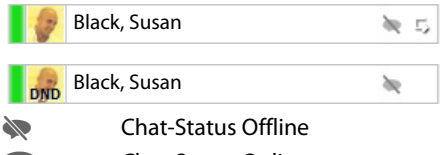

<span id="page-16-3"></span>Rufumleitung eingeschaltet (für die Rufnummer des Benutzers, nicht der Gruppe) DND/Ruhefunktion aktiv. Der Agent kann nicht angerufen werden.

<span id="page-16-5"></span><span id="page-16-4"></span>? Chat-Status Online

{ Chat-Status Nicht stören, Abwesend

Unabhängig vom Chat-Status kann der Agent über sein Funktionstastenfenster der Bedienoberfläche eine Anwesenheitsnachricht setzen. Beispiel: Nicht Verfügbar {.

#### <span id="page-17-3"></span>**Visualisierung im Modul-Widget**

## <span id="page-17-0"></span>**Rufoptionen**

Befindet sich ein Anrufer im mittleren Block und wird gerade nicht an einen Agenten vermittelt, bietet das Widget zwei Möglichkeiten den Anruf zu bearbeiten: **Grab incoming call**  (Rufübernahme) und **Forward** (Weiterleitung).

▶ Klicken Sie auf das Hörersymbol des gewünschten Anrufers in der Warteschlange, um die Rufoptionen zu öffnen.

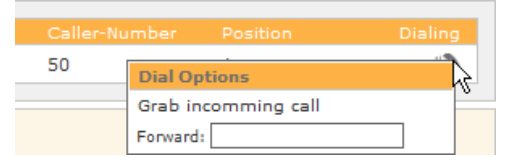

#### <span id="page-17-1"></span>**Rufübernahme**

▶ Um den Anrufer selbst anzunehmen, klicken Sie nun auf Grab incoming call.

Dadurch wird der Anruf auf Ihr primäres Telefon geleitet. Wenn Sie den Anruf nun annehmen, wird der Anruf im Block beantworteter Anrufe dargestellt. Falls Sie den Anruf doch lieber abweisen, behält er seine Position und Anzeige in der Warteschlange.

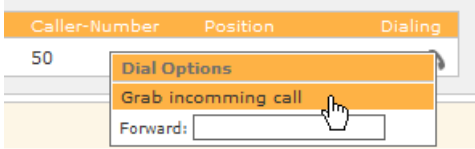

## <span id="page-17-4"></span>**Weiterleitung**

<span id="page-17-2"></span>▶ Für die Weiterleitung an eine beliebige interne oder externe Rufnummer geben Sie diese in das Feld neben **Forward** ein und bestätigen Sie mit der Eingabetaste.

Anders als bei der **Grab incoming call**, verliert der Anruf nun seine Präsenz in der Warteschlange und wird im Widget nicht weiter dargestellt.

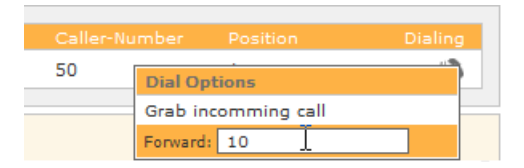

## <span id="page-18-1"></span><span id="page-18-0"></span>**Individuelle Wartemusik einstellen**

Standardmäßig hören die Anrufer der GmW während des Wartens die voreingestellte Wartemusik der Telefonanlage. Optional können Sie für die Gruppe eine eigene Wartemusik erstellen.

¤ Wählen Sie hierzu **Erweiterte Einstellungen** aus dem Menü **Admin** und gehen Sie in das Register **Wartemusik**.

<span id="page-18-2"></span>Eine Wartemusik ist eine "Gruppe", die ein oder mehrere Audiodateien enthält und der beliebig Rufnummern, Benutzer und Benutzergruppen in den entsprechenden Registern zugeordnet werden können. Dies gilt jedoch nicht für die Standard-Wartemusik **default**. Diese wird systemweit für alle Rufnummern verwendet, die nicht einer individuell erstellten Wartemusik zugeordnet sind.

- ¤ Um eine neue Wartemusik für die Gruppe mit Warteschlange zu erstellen, klicken Sie auf p oder auf **Neue Wartemusik**.
- ▶ Geben Sie unter Einstellungen der neuen Wartemusik einen Namen und klicken Sie auf **Übernehmen**.
- **EXECTS Wechseln Sie in das Register Gruppen. Klicken Sie auf**  $\oplus$  **oder auf Neue Gruppe und wäh**len Sie die GmW aus.
- ¤ Wechseln Sie anschließend in das Register **Musik**, um die gewünschte(n) Klangdatei(en) auf die Anlage hochzuladen.
- ¤ Um die Musik probezuhören, wählen Sie das Telefon, mit dem Sie die Datei anhören möchten. Klicken Sie nun auf **Anhören**. Während die Wartemusik abgespielt wird, können Sie den Lautstärkepegel der Klangdateien bearbeiten:
- $\triangleright$  Klicken Sie auf  $\blacklozenge$ , um die Lautstärke zu vermindern und auf  $\blacklozenge$ , um sie zu erhöhen.

#### <span id="page-18-3"></span>**Achtung**

"Exzessiver" Gebrauch dieser Funktion kann die Klangdatei beschädigen! Bei jedem Mausklick wird die Datei an sich bearbeitet und gespeichert. Die Funktion entspricht also nicht dem bloßen Ändern der Ausgangslautstärke am Computer oder Telefon.

Das System betrachtet auch eine Wartemusik mit mehreren Klangdateien als ein Ganzes. Wenn Sie also **Anhören** wählen, um eine der Dateien probezuhören, werden alle Dateien der Wartemusik nacheinander abgespielt, so wie sie später auch die Anrufer hören werden.

▶ Speichern Sie abschließend die neue Wartemusik, nachdem Sie alle gewünschten Einstellungen vorgenommen haben.

## **Stichwörter**

## <span id="page-19-0"></span>**Stichwörter**

## **A**

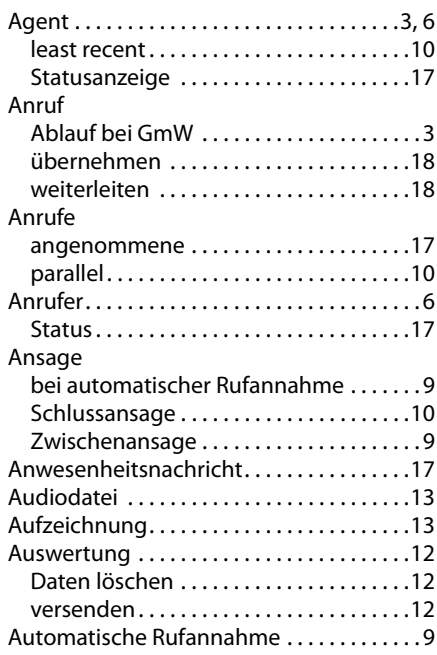

## **B**

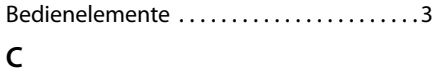

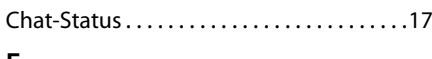

## **E**

Einstellungen für Nichterreichbarkeit . . .[10](#page-9-5)

## **F**

[Freigabe für die Speicherung von Daten auf](#page-12-4)  Windows

## **G**

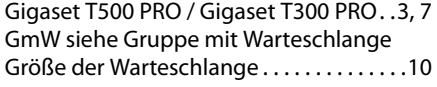

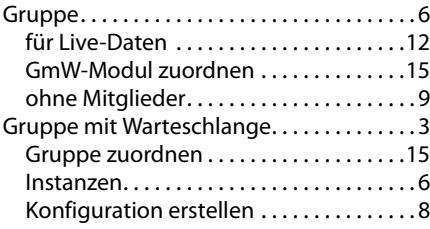

## **I**

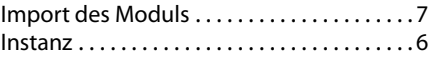

## **K**

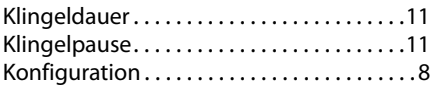

## **L**

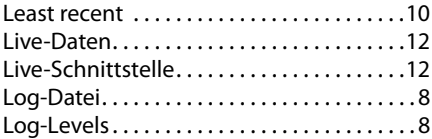

## **M**

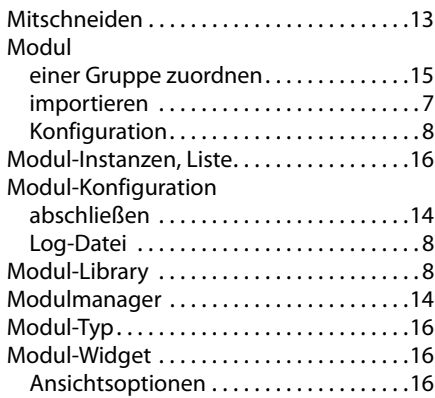

## **N**

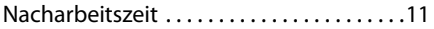

#### **Stichwörter**

## **O**

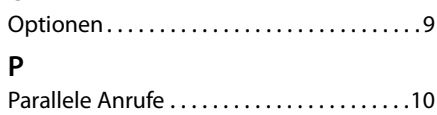

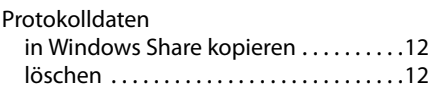

## **R**

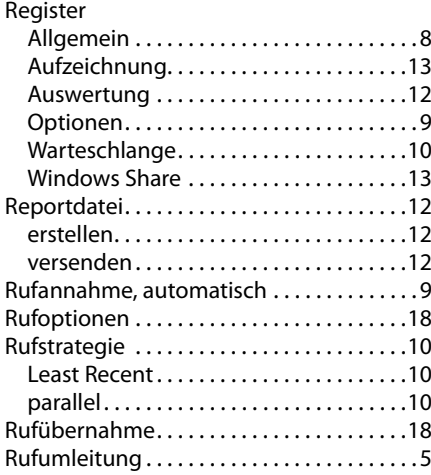

## **S**

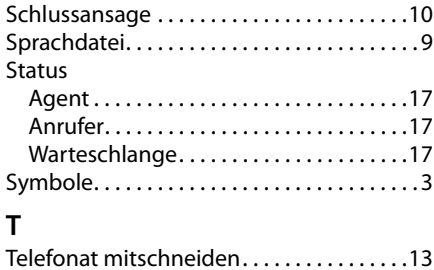

## **V**

Verweildauer in Warteschlange. . . . . . . . .[10](#page-9-10)

## **W**

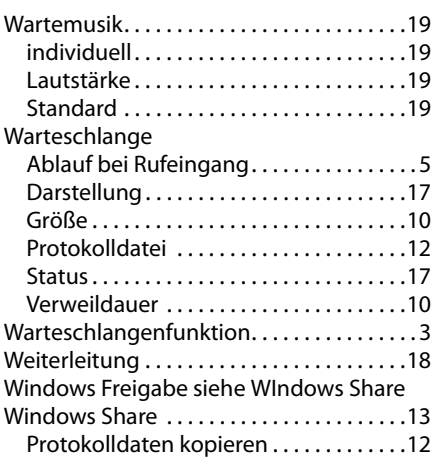

## **Z**

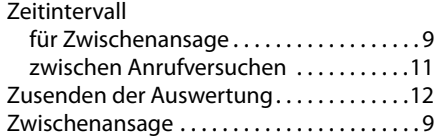

**Issued** by **Gigaset Communications GmbH** Frankenstr. 2a, D-46395 Bocholt

© Gigaset Communications GmbH 2012 Subject to availability. All rights reserved. Rights of modifications reserved. www.gigaset.com

A31008-M2212-B101-2-43